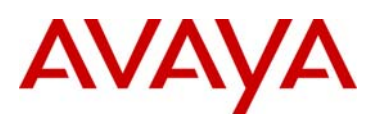

## **UNIStim Software Release 4.2 for IP Deskphones**

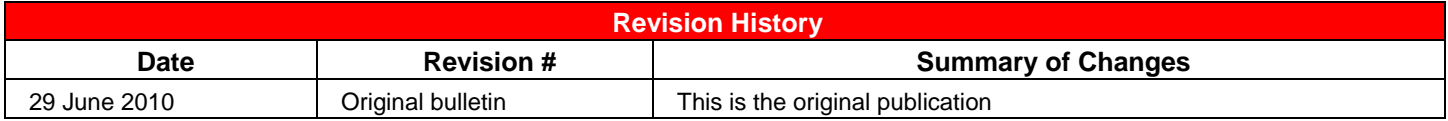

## **Introduction**

Avaya is pleased to announce the availability of UNIStim software release 4.2 for IP Deskphones. UNIStim software release 4.2 makes available the following software versions for the following IP Deskphones:

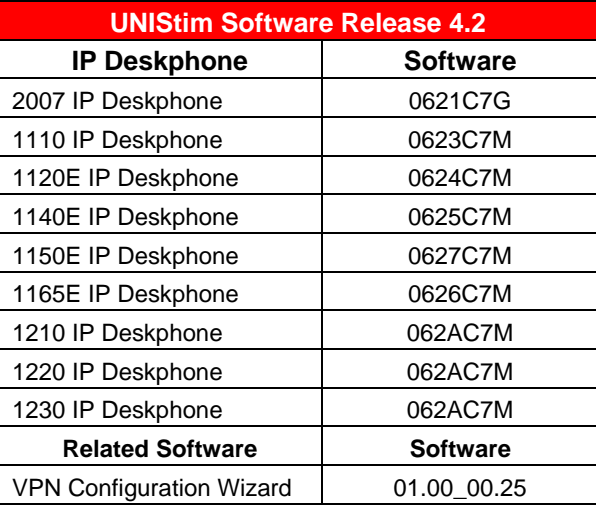

Avaya recommends an upgrade to this release of software for all applicable IP Deskphones and Call Servers at the earliest convenience. This release is being provided as a no charge update to all customers.

UNIStim software release 4.2 for IP Deskphones is available for download from the "Software Download" link under "Support and Training" on the product support website located at: http://support.nortel.com. The software is available by phone model under "Phones, Clients and Accessories". **These software loads have not been introduced as the default loads for the IP Deskphones shipped from Avaya.**

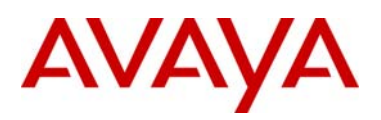

### **Enhancements**

UNIStim 4.2 is the minimum software release that includes changes related to re-branding of the IP Deskphone software to Avaya from Nortel. All instances of Nortel branding within the IP Deskphone software including the start-up splash screen, User Interface elements, and Certificates have been changed to Avaya branding. In addition, the VPN Configuration Wizard software has been rebranded to Avaya

## **Quality Improvements**

The UNIStim software release 4.2 for IP Deskphones also continues to improve the overall quality of the IP Deskphone software through the delivery of ongoing resolution of CRs. Numerous quality improvements have been delivered and 6 customer cases have been closed in UNIStim 4.2.

UNIStim software release 4.2 for IP Deskphones close the following customer cases:

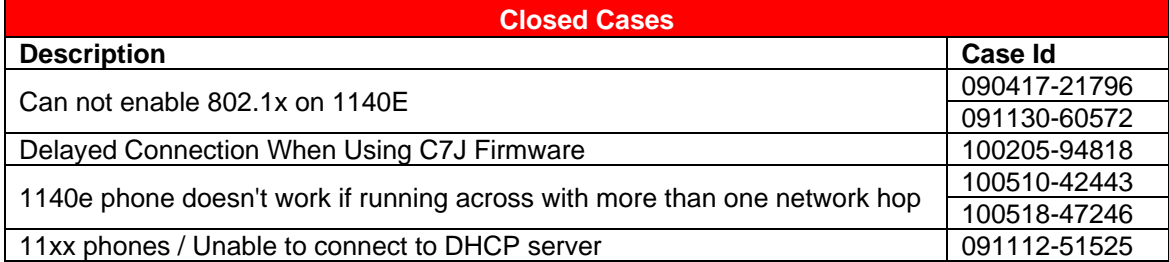

## **IP Deskphone Compatibility**

UNIStim software release 4.2 for IP Deskphones is compatible with the following IP Deskphones:

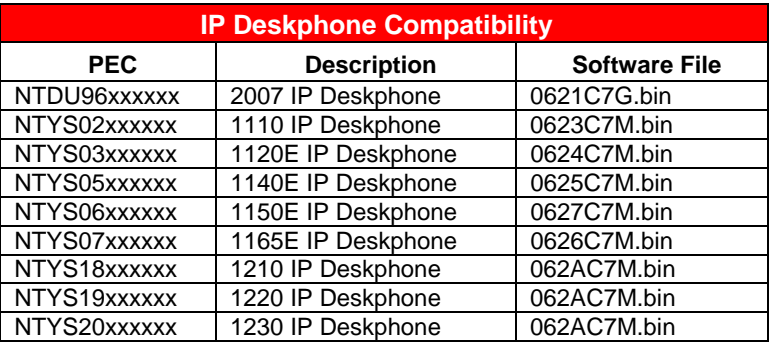

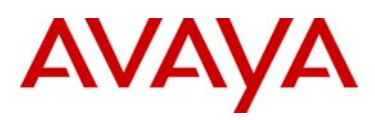

## **Call Server Compatibility and Requirements**

UNIStim software release 4.2 is compatible with the Avaya Call Servers listed below.

#### **Communication Server 1000**

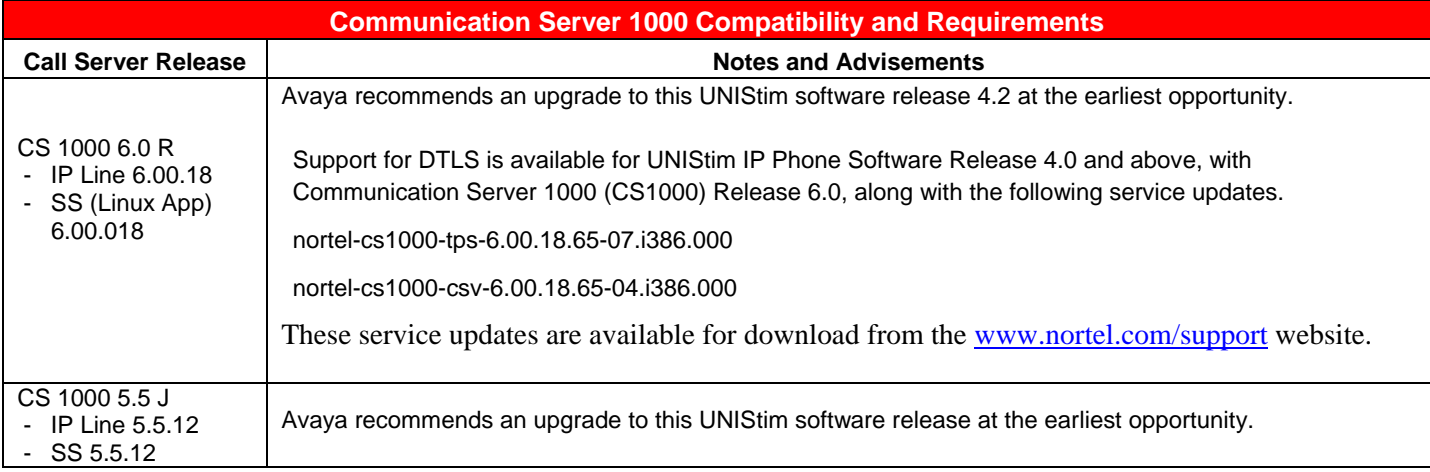

#### **Survivable Remote Gateway (SRG)**

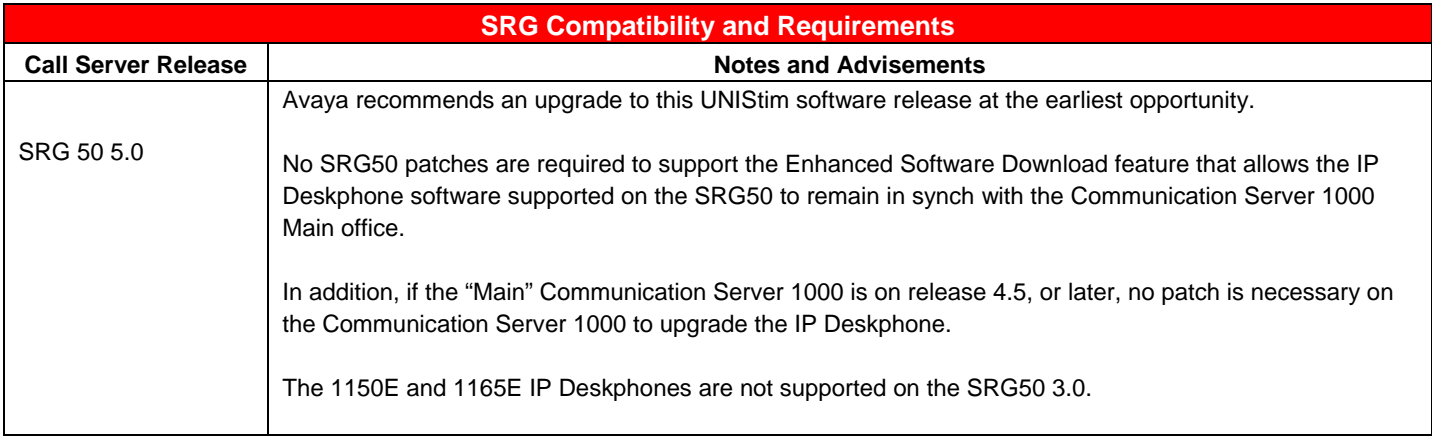

#### **Business Communications Manager (BCM)**

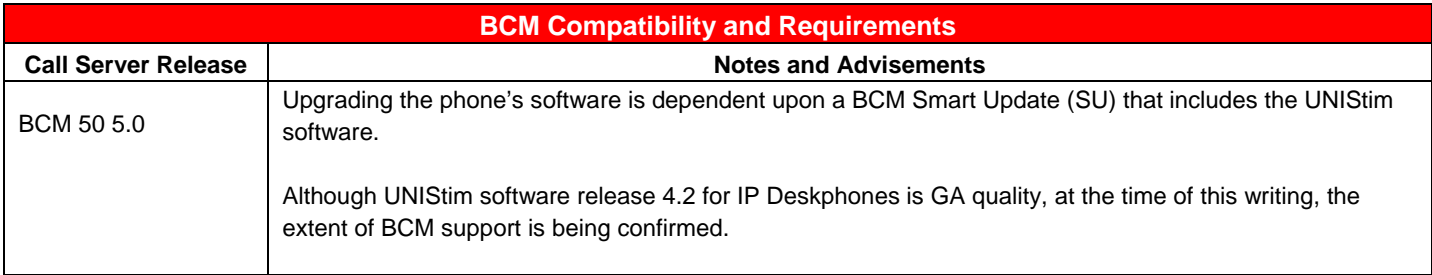

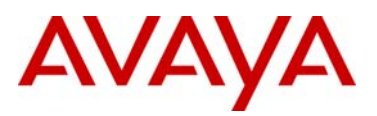

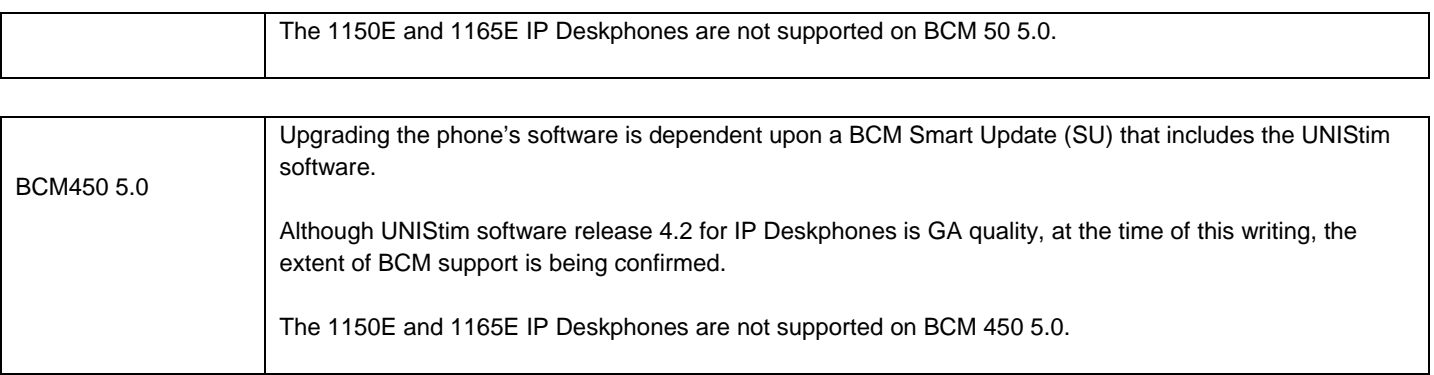

#### **Communication Server 2100 Centrex IP Client Manager (CICM)**

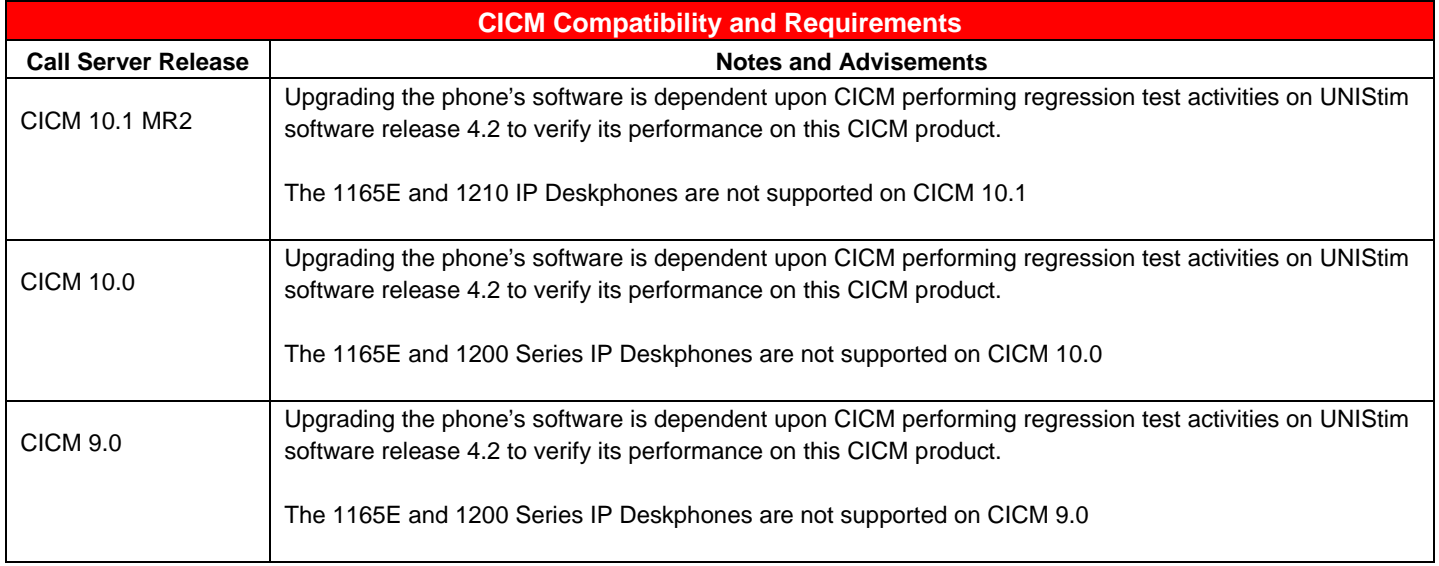

## **IP Deskphone Software Upgrade Methods (Communication Server Dependent)**

#### **Upgrading the IP Deskphone software in a Communication Server 1000 environment**

The 2007, 1100 Series and 1200 Series IP Deskphones supports remote software upgrades through both a TFTP process and the more automated UFTP process direct from the Communication Server 1000.

For information on the TFTP software upgrade process for the Communication Server 1000, please refer to the IP Phones Fundamentals, NN43001-368. For information on the UFTP software upgrade process for the Communication Server 1000, please refer to the IP Line Fundamentals, NN43100-500.

#### **Upgrading the IP Deskphone software in a Survivable Remote Gateway (SRG) environment**

For information on the software upgrade process for the SRG200/400, please refer to the Main Office Configuration Guide for SRG200/400 Rls1.5, 553-3001-207. For information on the software upgrade process for the SRG50, please refer to the Main Office Configuration Guide for SRG50 Rls 2.0, 553-3001-207.

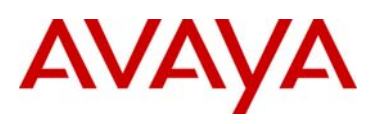

#### **Upgrading the IP Deskphone software in a Business Communication Manager (BCM) environment**

Upgrading the IP Deskphone's software is dependent upon a BCM system patch that includes the UNIStim software. This is applicable to all BCM platforms. BCM system patches will be delivered initially as atomic patches that are individually installable. These patches will be rolled up into a monthly Smart Update (SU) which includes all atomic patch content since the previous SU.

Patches and SU are posted for partner access on the www.nortel.com/support web site under "Voice, Multimedia & Unified Communications" then under the respective BCM platform.

#### **Upgrading the IP Deskphone software in a Communication Server 2100 (CICM) environment**

Depending on the MR level, the UNIStim software will either be included in the installation files or will need to be transfer to the CICM Element Manager.

If the software is included in the installation files some manual administrator configuration will still be required. If the software is not included in the installation file the administrator can transfer these software loads to the CICM Element Manager, configure the terminal's "Recommended and Minimum software levels" and the Element Manager will propagate the software to the CICM. The user will be prompted to upgrade their software at their own convenience.

For details on using the CICM Element Manager to configure the recommended software and how to upgrade the IP Deskphones, refer to the CICM Administration and Security, NN10252-611.06.03 in the section titled "Downloading firmware to the CICM Element Manager".

## **System Compatibility and Requirements**

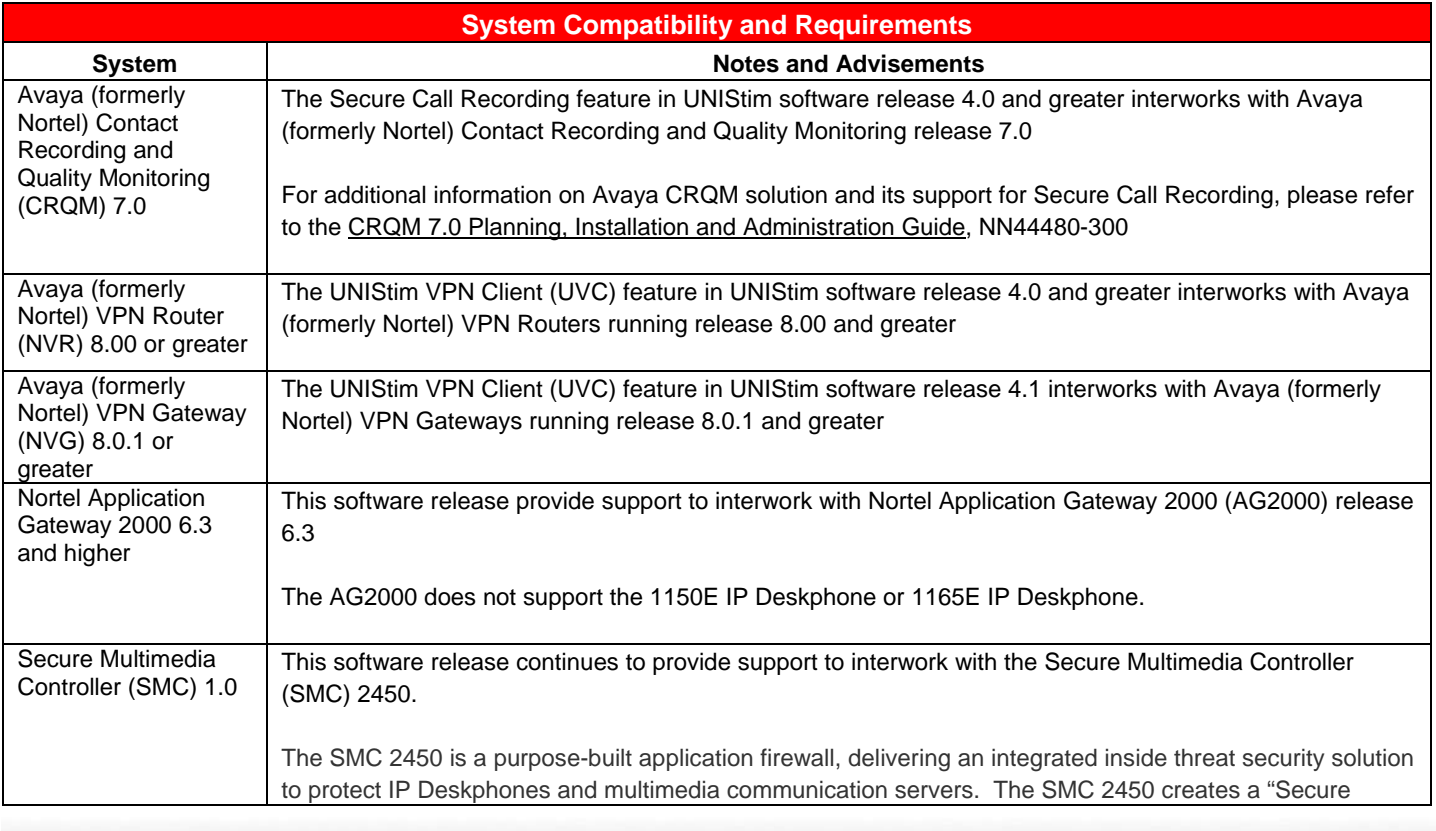

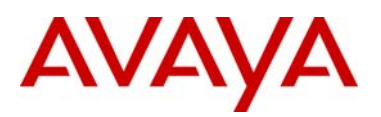

Multimedia Zone" around the converged infrastructure to protect against Denial of Service attacks and other security threats, while pre-configured policy settings simplify deployment and ensure the integrity and availability of the business critical converged, multimedia infrastructure.

## **Product Advisements**

The following is a list of advisements associated with UNIStim software release 4.2. Some advisements remain from previous releases of software, whereas other advisements reflect new or changed behavior introduced with UNIStim software release 4.1. Advisements that are new to UNIStim software release 4.1 or have changed since previous releases of UNIStim software are prefixed with "NEW".

#### **Slight change to the contrast level on the icons on the 1100 Series Expansion Module when the Module is attached to an 1165E IP Deskphone (applies to the 1165E IP Deskphone only)**

After upgrading to firmware 0626C7J on the 1165E IP Deskphone, if an 1100 Series Expansion Module is attached, the user will notice slight changes to the contrast levels on icons on the Expansion Module. The changes were necessary to improve the display quality during low contrast settings.

#### **1110 IP Deskphone may experience a double reboot when upgrading software (applies to the 1110 IP Deskphone only)**

If the 1110 IP Deskphone is upgraded (or downgraded) to (from) UNIStim software release 4.2 while Asian font files are installed in the phone, a double reboot may occur during the upgrade (or downgrade) procedure. After the second reboot, the phone will be fully operational and will maintain its selected language choice. This advisory is simply to provide notification that the upgrade (or downgrade) procedure may now be lengthened due to the double reboot.

#### **IP Deskphone may appear locked when downloading large font files over the VPN (applies to the 1120E, 1140E, 1150E and 1165E IP Deskphones)**

It has been discovered that when using the VPN feature on home based phones, that the phone may appear locked when downloading large files (such as font files) to the phone. This issue is due to Internet delay and the fact that the phone's TFTP client is inefficient to transfer large files across the Internet. Unfortunately the IP Deskphone does not have a progress indication to inform the user that the download is still in progress and in fact the phone is not locked.

Users are advised to wait should the phone be downloading font files over the Internet. As a additional measure, one can also look to the back of the phone at the link activity LED to confirm network activity is still occurring and in fact that the phone is not locked.

#### **A USB Hub cannot be used to simultaneously connect a mouse and a keyboard to the USB port of the 2007 IP Deskphone (applies to the 2007 IP Deskphone only)**

The USB port on the 2007 IP Deskphone will not support the connection of both a mouse and a keyboard connected via a USB hub. The USB port on the 2007 IP Deskphone is restricted to supported either a USB mouse or a USB keyboard, but not both simultaneously.

#### **A 2-step upgrade may be required to load UNIStim software release 4.1 on the 2007 IP Deskphone (applies to the 2007 IP Deskphone only)**

Due to changes in the memory structure of the 2007 IP Deskphone, a 2-step upgrade may be required to load UNIStim software release 4.2 onto the 2007 IP Deskphone if the upgrade is performed with TFTP. If the 2007 IP Deskphone is currently running UNIStim software release 3.2 (0621C6M) or greater then one will be able to upgrade using TFTP directly to UNIStim software release 4.2. But if the 2007 IP Deskphone is running any software prior to UNIStim software release 3.2 and the upgrade is performed with

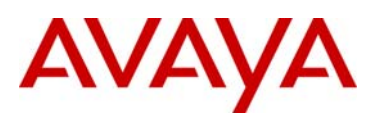

TFTP, then the phone must first be upgraded to UNIStim software release 3.2 before subsequently upgrading to UNIStim software 4.2. The 2-step up upgrade is not required if the upgrade is performed from the call server using UFTP.

#### **Minimum allowable software on the 1150E IP Deskphone with new hardware changes (applies to the new hardware 1150E IP Deskphone only)**

Hardware changes in recent 1150E IP Deskphones impose a restriction on the minimum allowable software version on these phones. The new hardware phone will absolutely accept an upgrade to UNIStim software release 4.2. But the new hardware 1150E IP Deskphone will NOT accept a downgrade to any software version previous to UNIStim software release 3.4 (0627C6T). Any attempt to download a software version previous to UNIStim software release 3.4 will result in the phone responding with a denial of software downgrade response.

The minimum allowable software is dependant on the phone's PEC and hardware release number and is provided in the table below:

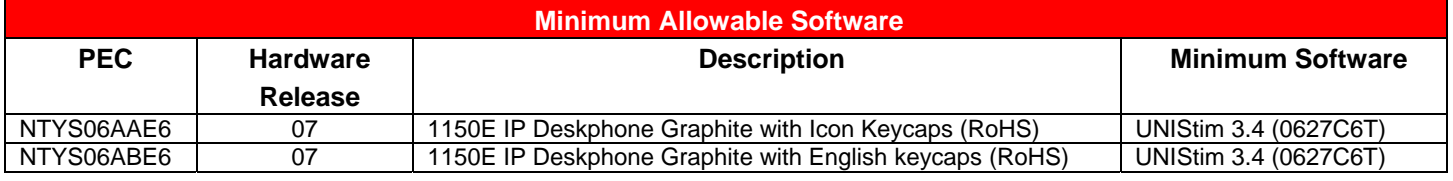

The below Figure 1 provides an explanation of where to identify the PEC and Hardware Release Number on the white product label (located on the back of the IP Deskphone).

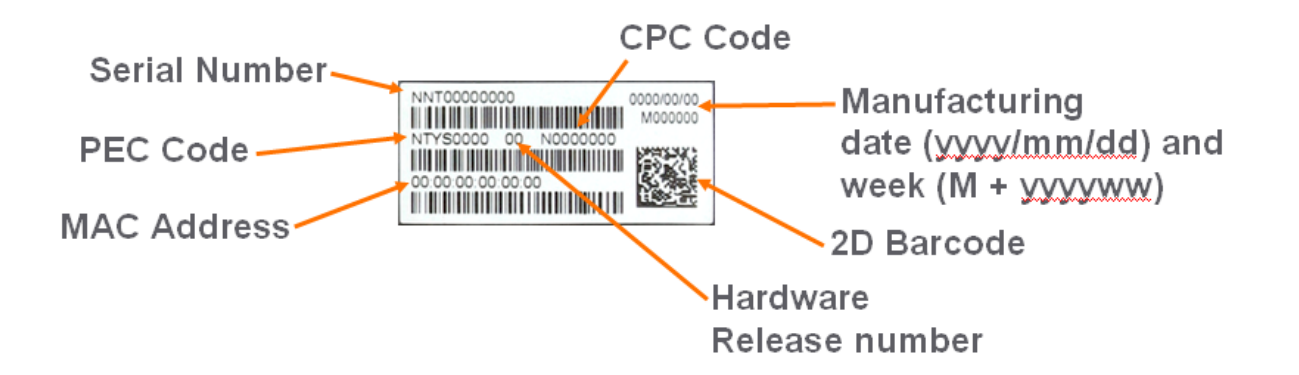

If UFTP software download is used within the Communication Server 1000 environment, Avaya recommends that the software image for the 1150E IP Deskphone on the signaling server be upgraded minimally to UNIStim software release 3.4.

Communication Server 1000 release 5.0, and greater, will interpret denial of software downgrade responses from the new hardware phones. However, Communication Server 1000 prior to release 5.0 requires patch MPLR23154 to interpret correctly the phone's denial of software downgrade responses. Failure to install the patch introduces the risk that the call server may continuously try and downgrade the software thereby denying service to the phone. MPLR23154 is available at VO status on the Nortel ESPL website and is deployed only by contacting your Technical Support Representative

If TFTP software download is used, and the TFTP server is not upgraded to UNIStim software release 3.4 or greater, the TFTP server will continuously try and downgrade the software in the phone. The new hardware phone will prevent the downgrade resulting in the phone being denied service.

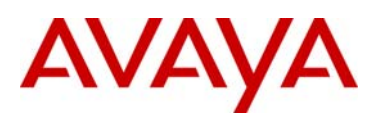

In a Communication Server 1000 environment containing SRG and SRG50 branch office systems, two SRG Smart Updates (SU) exist to allow the SRG and SRG50 platforms respectively to interpret denial of software downgrade responses from the new hardware phones. Failure to install the SU introduces the risk that the call server may continuously try and downgrade the software thereby denying service to the phone.

For SRG 200 and SRG 400 release 1.5, the denial of software downgrade support is included in BCM.R400.SU.System.024 and later.

For SRG50 release 3.0, the denial of software downgrade support is included in BCM050.R300.SU.System-197 and later. This SU is not available for SRG50 release 2.0

If the above SRG SU are not installed then the "umsUpgradeAll" Main Office system command should not to be executed when the branch office sites has the new hardware 1150E IP Deskphone and the IP Deskphone software at the Main Office precedes UNIStim software release 3.4.

For complete details on the minimal allowable software for the new hardware changes in the 1150E IP Deskphone please refer to Clarify Bulletin 2010009988 Rev3, Minimum IP Phone Software Requirement for IP Phone 1150E.

#### **Minimum allowable software on the new hardware 1120E IP Deskphone and new hardware 1140E IP Deskphone (applies to the new hardware 1120E IP Deskphone and the new hardware 1140E IP Deskphone)**

Hardware changes in recent 1120E IP Deskphones and 1140E IP Deskphones impose a restriction on the minimum allowable software version on these phones. The new hardware phones will absolutely accept an upgrade to UNIStim software release 4.2. But the new hardware 1120E IP Deskphone and new hardware 1140E IP Deskphone will NOT accept a downgrade to any software version previous to either UNIStim software release 3.1 or UNIStim software release 3.4 respectively depending on the level of hardware changes. Any attempt to download a software version previous to minimum allowable software will result in the phone responding with a denial of software downgrade response.

The minimum allowable software is dependant on the phone's PEC and hardware release number and is provided in the table below:

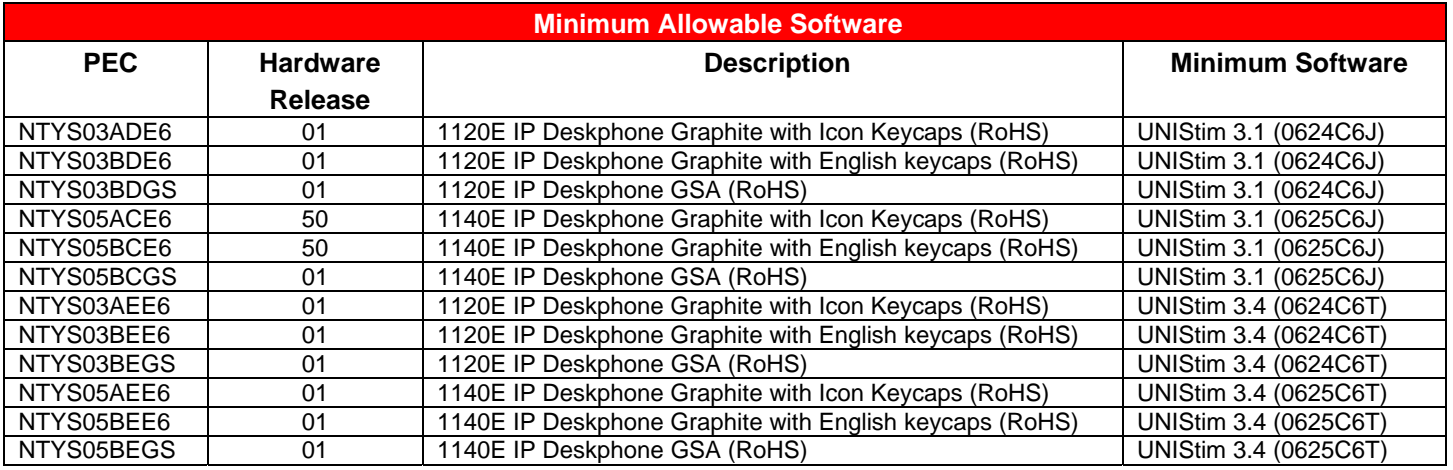

Recall that Figure 1 presented in the previous section above provides an explanation of where to identify the PEC and Hardware Release Number on the white product label (located on the back of the IP Deskphone).

If UFTP software download is used within the Communication Server 1000 environment, Avaya recommends that the software image for the 1120E IP Deskphone and 1140E IP Deskphone on the signaling server be upgraded to the minimum allowable software for the respective PEC and Hardware Release.

![](_page_8_Picture_0.jpeg)

Communication Server 1000 release 5.0, and greater, will interpret denial of software downgrade responses from the new hardware phones. However, Communication Server 1000 prior to release 5.0 requires patch MPLR23154 to interpret correctly the phones denial of software downgrade responses. Failure to install the patch introduces the risk that the call server may continuously try and downgrade the software thereby denying service to the phone. MPLR23154 is available at VO status on the Nortel ESPL website and is deployed only by contacting your Technical Support Representative

If TFTP software download is used, and the TFTP server is not upgraded to the minimum allowable software, or greater, the TFTP server will continuously try and downgrade the software in the phone. The new hardware phone will prevent the downgrade resulting in the phone being denied service.

In a Communication Server 1000 environment containing SRG and SRG50 branch office systems, two SRG Smart Updates (SU) exist to allow the SRG and SRG50 platforms respectively to interpret denial of software downgrade responses from the new hardware phones. Failure to install the patches introduces the risk that the call server may continuously try and downgrade the software thereby denying service to the phone.

For SRG 200 and SRG 400 release 1.5, the denial of software downgrade support is included in BCM.R400.SU.System.024 and later.

For SRG50 release 3.0, the denial of software downgrade support is included in BCM050.R300.SU.System-197 and later. This SU is not available for SRG50 release 2.0

If the above SRG patches are not installed then the "umsUpgradeAll" Main Office system command should not to be executed when the branch office sites has the new hardware 1120E IP Deskphone or the new hardware 1140E IP Deskphone and the IP Deskphone software at the Main Office precedes UNIStim software release 3.1.

For complete details on the minimal allowable software for the new hardware changes in the 1120E IP Deskphone and 1140E IP Deskphone please refer to Clarify Bulletin 2009009363 Rev2, New Minimum Firmware Requirement for 1120E IP Deskphone and 1140E and Clarify Bulletin 2009009916 Rev1, New Product Codes for 1120E IP Deskphone and 1140E.

#### **EAP-MD5 and Microsoft Windows Server 2008 (applies to all the IP Deskphones)**

If access control is enabled on the IP Deskphone and MD5 is chosen as the EAP mode, realize that EAP-MD5 is not available by default in the Microsoft Windows Server 2008 NPS<sup>1</sup> but can be turned on. Please refer to Microsoft support for more details on enabling EAP-MD5. In addition, minimally, Service Pack 2 is required on the Windows Server 2008 NPS to support the IP Deskphones using MD5 access control.

#### **PC Port resets during software upgrade (applies to the 2007 IP Deskphone only)**

The PC port on the IP Deskphones temporarily resets during software upgrades and during phone resets due to configuration changes. As a result, traffic to and from the network and a PC connected to the IP Deskphone's PC port will be disrupted during these periods.

 $1$  In Windows Server 2008, IAS has been replaced with Network Policy Server (NPS)

![](_page_9_Picture_0.jpeg)

#### **Minimal firmware required on the Algo 4900 USB ATA (applies to the 1120E, 1140E, 1150E and 1165E IP Deskphones)**

The Algo 4900 USB ATA must have firmware version v1.00.32v or greater before connecting the adapter to the IP Deskphone. A Windows based configuration tool to upgrade the ATA firmware version can be found at the Algo web site:

#### http://www.algosolutions.com/products/usbATA/fw-download.html

Also note that the Algo 4900 USB ATA is classified as a high power USB device and must be connected to an 1120E, 1140E and 1150E IP Deskphone through a powered USB hub. If it is connected to the phone directly, it will cause the phone to completely shut off service to the USB port.

The 1165E IP Deskphone can support the Algo 4900 USB ATA connected directly as long as the 1165E IP Deskphone is locally powered with an AC adapter. If the 1165E IP Deskphone is obtaining it power from the network via Power over Ethernet (POE) then the Algo 4900 USB ATA must be connected to through a powered USB hub

#### **Constant humming sound may be heard in Avaya (formerly Nortel) USB Headset Adapter (applies to the 1120E, 1140E, 1150E and 1165E IP Deskphones)**

A constant humming noise is sometime heard through the headset when either the Enhanced USB Headset Adapter or the Mobile USB Headset Adapter is connected to the 1120E, 1140E, 1150E or 1165E IP Deskphone.

The humming noise heard within the headset can be corrected by upgrading the Headset Adapter firmware to version 2.00.98 or greater.

The USB Headset Adapter firmware version 2.00.98 is available for download from the "Software Download" link under "Support and Training" on the Nortel website located at: http://support.nortel.com. The firmware is available for the 1120E, 1140E, 1150E and 1165E IP Deskphone models under "Phones, Clients and Accessories" as file Adapter3v2.0098.zip.

To load the version 2.00.98 firmware onto the USB Headset Adapter perform the following procedure:

- 1) Download the firmware file Adapter3v2.0098.zip from the Nortel Technical Support web site
- 2) Load the file Adapter3v2.0098.zip onto a PC
- 3) Uncompress (unzip) the file to obtain Adapter3v2.0098.exe.
- 4) Connect the USB Headset Adapter to the PC
- 5) Start the Adapter3v2.0098.exe application to load the firmware onto the device.

#### **IP Deskphone's performance will be diminished during broadcast storms (applies to all the IP Deskphones)**

By default, network traffic to the IP Deskphone will be accepted based on the packet's destination MAC address. The phone will therefore accept, in addition to all unicast packets sent to the phones MAC address, all broadcast and multicast packets as well. If the network environment results in a high amount of broadcast or multicast traffic, the IP Deskphone's performance may be impacted.

If "Voice 802.1Q" is enabled on the phone, the phone can then be provisioned to filter some or all of the broadcast or multicast traffic. If "VLAN Filter" is enabled, packets will be accepted by the phone based on the packet's destination MAC address as well as the packet's VLAN tag. Untagged packets and packets with a VLAN tag different from the Voice VLAN ID will be prevented from reaching the phone. This will protect the voice application from excessive traffic sent to the broadcast address or to the multicast addresses. But please be aware, if VLAN filtering is enabled on the phone, one must ensure that voice packets are tagged with the appropriate VLAN ID as they exit the network switch, else the packets will be dropped by the filter.

![](_page_10_Picture_0.jpeg)

#### **Change in behavior of entering an asterisk (\*) to manually provision the "Provision" parameter in the network configuration menu (applies to the 2007, 1120E, 1140E and 1150E IP Deskphones)**

In UNIStim software prior to release 3.2 (0621C6M, 0624C6O, 0625C6O and 0627C6O on the 2007, 1120E, 1140E, and 1150E IP Deskphones respectively) the asterisk (\*) key could not be used to input the dot (.) for defining an IP address in the "Provision" parameter in the network configuration menu. Since the "Provision" parameter in the network configuration menu can accept both a URL as well as an IP address the entry is a text based field causing the asterisk key to be accepted as an actual asterisk. But since this is different from other parameters that accept only an IP address where the asterisk key is used to represent the dot the inconsistent behavior of this field can be confusing.

With UNIStim software release 3.2 and greater, the typing of the asterisk key in the "Provision" parameter in the network configuration menu has slightly changed. Now, if the asterisk key is pressed twice relatively quickly it will input the dot. Pressing the asterisk key once will still input the asterisk character consistent with previous behavior.

#### **Throughput may be slow for large file transfers on conversions from GigE to 100Mbit (applies to the 1120E, 1140E, 1150E and 1165E IP Deskphones)**

In networks in which a PC is connected to the IP Deskphone's PC port and the PC's NIC speed is 100Mbit but the network speed is at GigE, large file transfers to the PC can take quite a long time. This is an issue with large file transfers only. Due to the speed mismatch between the phone's two ports the buffers in the phone can overflow resulting in retransmissions.

Although the IP Deskphones support Ethernet flow control (802.3x), the support is only implemented on the phone's PC port, not on the phone's network port. Ethernet flow control is a mechanism were the IP Deskphone can request a brief "pause" from the transmitting Ethernet device if the IP Deskphone buffers are about to overflow.

Ethernet flow control cannot be implemented on the phone's network port, since it impacts the phone's voice quality. As a result, in environments were the network is GigE but the PC NIC is only 100Mbit, large file transfers from the network to the PC can take quite a long time.

On the other hand, since Ethernet flow control is implemented on the phone's PC port, in environments were the PC NIC is GigE but the network is only 100Mbits, large file transfers should be well managed by the phone's Ethernet flow control mechanism.

#### **Receiving a LLDP MED Network Policy TLV from the network infrastructure will cause the IP Deskphone to ignore any DSCP value received from the Communication Server 1000 Element Manager and the Info Block (applies to all the IP Deskphones)**

Because of the precedence order, in auto-provisioning mode (i.e. the value has not been overridden manually) if the IP Deskphone receives a LLDP MED Network Policy TLV from the network infrastructure, the phone will provision its DSCP from the LLDP MED Network Policy TLV and not from the Call Server or Info Block. When the phone receives a Network Policy TLV from the network infrastructure, it sets its voice VLAN, L2 Priority and DSCP to the value specified in the VLAN ID field, L2 Priority field and DSCP Value field respectively. Thus, if the Network Policy TLV is received, any QoS values also received from the Call Server (i.e. Telephony Manager and/or Element Manager) or Info Block it will be ignored.

Special Note: The feature "DSCP provisioning precedence override" available in UNIStim software release 3.3 and greater provides a work-around to this advisory.

#### **IP Deskphone's default for Auto VLAN changed to "Enabled". And Auto VLAN now supports a No VLAN option (applies to the 2007, 1110, 1120E, 1140E, 1150E, 1210, 1220 and 1230 IP Deskphones)**

In software loads prior to UNIStim software release 2.2 for 2007, 1100 Series and 1200 Series IP Deskphones, one had to manually provision whether the phone was to be installed in an 802.1Q VLAN environment or not. The default configuration for the phone was assuming that the phone was not being deployed into an environment supporting a Voice VLAN. The default source for VLAN assignment was "no VLAN".

![](_page_11_Picture_1.jpeg)

For the phones to be deployed into a voice VLAN environment, the phone had to be manually provisioned with either a Voice VLAN ID, or manually provisioned to accept and Auto VLAN assignment.

With UNIStim software commencing with release 2.2 and continuing with present UNIStim software the default configuration for the phone now has Auto VLAN assignment via DHCP enabled. But realizing that not all phones will be deployed in an 802.1Q VLAN environment, the Auto VLAN assignment support has also been updated to support both an 802.1Q VLAN environment and an environment without 802.1Q VLANs.

With Auto VLAN enabled, if VLAN information is provided within the DHCP option type VLAN-A, the phone will use the VLAN information to provision a voice VLAN. However, if no VLAN-A option type is provided by DHCP, the phone will assume that no VLAN is to be provisioned.

Although the default configuration for voice VLAN has changed, the new default configuration will not be applied to field upgrades. A limitation of the new functionality is that it could only apply to new phones being shipped from the factory with UNIStim software release 2.2 or greater. The default configuration of "Auto" will not be applied to field upgrades. Upgrading software does not change any pre-established values already in the phones.

But as mentioned above, to allow phones already deployed in the field to change the source of their VLAN information, with UNIStim software release 3.2 a new parameter called "vvsource" has been added to the Info Block to allow VLAN source to be autoprovisioned.

Important Note: While these changes provide greater flexibility, the change might impact the deployment of new phones into an existing deployment.

#### **Manually provisioned link speed and duplex mode restored to "Auto" after software upgrade (applies to the 2007, 1120E, 1140E and 1150E IP Deskphones)**

In UNIStim software release 1.3 (0621C3N, 0623C3F, 0624C3F, 0625C3F and 0627C3F for 2007, 1110, 1120E, 1140E and 1150E IP Deskphones respectively) greater low level network control available through the phones configuration menus was introduced. The greater control included allowing the link speed and the duplex mode on the IP Deskphones to be provisioned independently for both the network port and the PC port

By delivering this greater network control, the software unfortunately had to reset link speed and duplex mode back to "Auto" after an upgrade. Regrettably, preservation of the forced manual override could not be maintained during the upgrade.

What this means, is that if the IP Deskphone is running software prior to UNIStim software release 1.3 and if the link speed was manually provisioned to force the link to 10Mbit Full Duplex or 100MBit Full Duplex, after upgrading the software to UNIStim software release 1.3 or greater (including the current UNIStim software), the link speed and duplex mode is reset to "Auto" representing Autonegotiation. With the phone now configured for Auto-negotiation a duplex mode mis-match will occur if the other end of the link is still provisioned to force the link to 10Mbit Full Duplex or 100MBit Full Duplex.

But, since UNIStim software release 3.1 for IP Deskphones, the means to provision the network port speed and the network port duplex mode has been available in the Info-Block. If a duplex mis-match occurs as a result of the software upgrade, the speed and duplex mode can forced, by provisioning them via the Info Block. This is possible because the auto-negotiation will pick the correct speed but the wrong duplex mode. Since the speed is correct, but the duplex mode is wrong, transmission can occur, albeit of poor quality. The duplex mismatch will impact the time taken for the phone to receive the Info Block, but re-transmission mechanisms built into the transmission protocols should allow the Info Block to eventually be received by the phone thus correcting the resetting of link speed and duplex mode to "Auto".

![](_page_12_Picture_0.jpeg)

#### **Proportional spacing may not be optimal (applies to the 2007, 1110, 1120E, 1140E, 1150E and 1210 IP Deskphones)**

The 2007, 1110, 1120E, 1140E, 1150E and 1210 IP Deskphones support graphical fonts. The supported fonts include hinting – or 'intelligence' – to the font outline, making the font more readable by preventing the letters in the font from becoming distorted and difficult to identify. But in some rare instances, the hinting may impact the proportional spacing resulting in characters appearing too close or too far apart.

#### **Some models of Plantronics Bluetooth headset may unexpectedly become unpaired (applies to the 1140E, 1150E and 1165E IP Deskphones)**

An issue was uncovered with certain Plantronics Bluetooth headsets (including the formerly validated Plantronics Voyager 510/510S) in which the headset may unexpectedly become unpaired. If the unpair occurs during an active call, all audio will be lost to and from the headset. In such a situation the call will remain active and the user is recommended to switch to handset or handsfree.

Due to the severity of this issue, Avaya does not recommend the use of the Plantronics Voyager 510/510S headset. For a complete list of wired and wireless headsets that Avaya has confirmed provide acceptable audio quality when used in conjunction with Avaya IP Deskphones please refer to the Product Bulletin P-2006-0084-Global-Rev7, Headsets for Nortel IP Phones.

#### **2-step upgrade may be required (applies to the 1120E and 1140E IP Deskphones)**

One important note when upgrading the 1120E IP Deskphone and 1140E IP Deskphone to UNIStim software release 4.2 from any load previous to 0624C1B or 0625C1B respectively is that a 2-step upgrade **will** be required. The 1120E IP Deskphone and 1140E cannot be upgraded directly to the newly released software if they are currently running software previous to 0624C1B and 0625C1B respectively. Instead, the phones must first be upgraded to 0624C1B and 0625C1B or newer (recommend 0624C3G and 0625C3G). Once the phones are running at least 0624C1B and 0625C1B software, they will accept being upgraded to UNIStim software release 4.1 respectively.

#### **2-step upgrade may be required to load Asian fonts (applies to the 2007 IP Deskphone only)**

Adding Asian languages to a 2007 IP Deskphone running UNIStim software release 1.3 (0621C3N) or earlier requires a 2 step process since the configuration file format has changed to support the new font downloads.

- 1) One must first upgrade the 2007 IP Deskphone software to using TFPT with the former configuration files ("BasicConfig" folder) or upgrade the software from the call server.
- *2)* Once the 2007 IP Deskphone is running the new software one must update the TFTP server to the new configuration files ("AsianConfig" folder) to download the Asian font files.

#### **Running SRTP PSK with Communication Server 1000 release 5.0 requires a patch (applies to the 2007 and 1100 Series IP Deskphones)**

In association with Communication Server 1000 release 5.0, UNIStim software since release 2.0 delivered media stream protection using SRTP UNIStim Keys (USK). However, running SRTP using PreShared Keys (PSK) is still a valid option in the IP Deskphones. But, if one wishes to run SRTP PSK with Communication Server release 5.0, patch MPLR24632 is required on the Communication Server 1000<sup>2</sup>. The Communication Server 1000 patch is located in the Meridian PEP library at the www.nortel.com/support web site.

#### **Current release of SRTP PSK is not backward compatible with older version of SRTP PSK (applies to the 2007, 1110, 1120E, 1140E and 1150E IP Deskphones)**

As stated above, running SRTP using PreShared Keys (PSK) is still a valid option in the IP Deskphones. But one important note when upgrading the IP Deskphones to the current releases of software is to realize that the current releases of SRTP PSK is not compatible

 $2$  The patch is not required on Communication Server 1000 Release 5.5

![](_page_13_Picture_0.jpeg)

with older versions of SRTP PSK. The minimum software releases for which the current release of SRTP PSK is backward compatible is UNIStim software release 1.3 (0621C3N, 0623C3G, 0624C3G, 0625C3G and 0627C3G for the 2007, 1110, 1120E, 1140E and 1150E IP Deskphone respectively).

#### **Backlight Interaction with USB devices (applies to the 2007, 1120E, 1140E and 1150E IP Deskphones)**

Some USB devices (i.e. Mice or Keyboards) send regular coordinate update messages to the phone even when the device is not being used. This can cause the sleep mode for the backlight to not be properly invoked.

#### **Certain USB mice do not work with the 2007 IP Deskphone (applies to the 2007 IP Deskphone only)**

It has been discovered that certain USB Mice do not work with the 2007 IP Deskphone. If the mouse does not transit information in the "Production", "Vendor" and "Manufacturing" fields of the USB communication exchange, the mouse will not be recognized by the 2007 IP Deskphone. Note that failure to send the above mentioned information is in violation of the USB communication exchange standard. Most leading brands of mice do send the required information.

#### **Contrast adjustments: Local & TPS contrast adjustments are not synchronized (applies to the 1110, 1120E, 1140E and 1150E IP Deskphones)**

The 1100 Series IP Deskphones' graphical display contrast control can be adjusted either locally (on the phone) or through the call server (TPS) control. The Communication Server 1000 does not yet synchronize its contrast setting with the local control. This means if the local control is used exclusively, then whenever the phone has a power cycle, the contrast setting provided by the Communication Server 1000 is restored and the user may need to adjust contrast again.

The local contrast control on the 1110, 1120E, 1140E and 1150E IP Deskphones is accessed by a "double press" of the Services key and selecting "1. Preferences", then "1. Display Settings" in the menu. The contrast control from the Communication Server is accessed with a "single press" of the Services key, then selecting "Telephone Options", then "Contrast Adjustment".

#### **Volume adjustments are not persistent across phone resets (applies to all the IP Deskphones)**

Even though the speech volume and ringer volume is controlled by the IP Deskphone, the user selected preferences are stored by the Communication Server 1000. Prior to release 5.0 of the Communication Server 1000, the server did not save the user selected preferences across a phone reboot. Thus, if the phone rebooted, for whatever reason, the speech volume and ringer volume would be reset to their default values. Upgrading to release 5.0 or greater of the Communication Server 1000 corrects this issue.

#### **Power disruption during software upgrade will corrupt the upgrade (applies to all the IP Deskphones)**

During a software upgrade, if a power disruption is experienced by the phone, the software upgrade will fail. In some instances a power disruption during an upgrade may also corrupt the existing software on the phone. If this corruption should occur, the phone will fail over into its boot code known as "BootC". BootC will automatically try to restore the phone's software from the image on a call server. But for the 2007, the 1100 Series and the 1200 Series IP Deskphones, if the phone's software was obtained from a TFTP server instead, in order to restore, or upgrade, the software from BootC a manual TFTP download from BootC must be performed. The Manual TFTP Download from BootC Procedure is documented in the IP Phones Fundamentals NN43001-368. **Regardless, caution should be exercised to avoid power disruptions during software upgrades.**

![](_page_14_Picture_0.jpeg)

## **Appendix A: Certificate Installation (applies to all the IP Deskphones)**

#### **Installing CA Root Certificate using the IP Deskphone's configuration file**

The recommended means to install a Certificate Authority (CA) root certificate on an IP Deskphone is to use the phone's configuration file (e.g. 1140e.cfg). An example of the modified configuration file is shown below where cacert.pem contains the PEM format CA root certificate

[USER\_KEYS] DOWNLOAD\_MODE AUTO PROTOCOL TFTP VERSION 1 FILENAME cacert.pem

When the phone boots and connects to the TFTP server, the phone will download the certificate. The installer will then be prompted to accept the fingerprint of the initial certificate file. Once accepted, the certificate is saved and the phone will be ready to use the CA root certificate. Installations of all subsequent root certificates are authenticated by an attached signature. There will be no prompt to accept a fingerprint after the first certificate is installed<sup>3</sup>.

#### **Installing CA Root Certificate and Device Certificates using SCEP**

In UNIStim software release 3.0 support for Simple Certificate Enrollment Protocol (SCEP) was introduced to allow the IP Deskphone to request both a CA root certificate and then a device certificate to be loaded into the IP Deskphone.

To successfully install certificates using SCEP, the following phone parameters must be configured (either manually or using autoprovisioning):

- CA Server the URL of the SCEP interface of the CA Server. As an example, for a Microsoft CA server this would be: http://www.<<ca\_url.com>>/certsrv/mscep/mscep.dll
- Domain Name the domain to which the phone will belong. (e.g. acme.com)
- Hostname the name assigned to the phone. For some authentication servers (i.e. Microsoft IAS), this must match a username that can be authenticated in the server. If left blank, the hostname will be automatically filled with NTIPPxxxxxx where the final 6 characters are the last 6 hex characters from the phone's MAC address.

When the phone boots with the above configuration, a CA root certificate will be requested from the CA Server. Once the CA root certificate is received, the prompt "CA Fingerprint" will be displayed on the phone's screen. The installer must press the "Accept" softkey to install the CA root certificate. Once accepted, the certificate will be saved on the phone and the prompt will never appear again.

After the CA root certificate is installed, a Device certificate must be installed. Depending on the CA Server configuration, the user may be prompted to enter a challenge password.<sup>4</sup> If no challenge password is required, the installer must simply select the OK softkey.

Once the challenge password is entered (or the OK softkey is pressed), the phone will then request a device certificate and "Waiting for Approval…" will be displayed on the phone's screen. Depending on the CA Server configuration, it may be necessary for the installer to manually approve the certificate request using the CA Server.

<sup>&</sup>lt;sup>3</sup> All subsequent certificates must be signed

<sup>&</sup>lt;sup>4</sup> For the Microsoft CA Server, MSCEP installation allows the option of configuring a challenge password. If configured, the user must access http://www.<<ca\_url>>/certsrv/mscep/mscep.dll with a web browser to obtain a temporary password. For the EJBCA CA Server, the password (if any) defined for the End Entity for each phone must be entered.

![](_page_15_Picture_0.jpeg)

After the certificate is approved (automatically or manually), the "Waiting for Approval…" prompt will be removed.

Once approved, the phone is ready to use the device certificate<sup>5</sup>.

As of UNIStim software release 4.0 the IP Deskphone's support for SCEP was enhanced to:

- allow certificates installed using SCEP to be associated with a specific device certificate profile (DCP)
- allow the definition of the number of days prior to expiry when the phone should attempt to renew the device certificate automatically (default is 90 days)
- eliminate the need to be prompted for the CA fingerprint during renewal (although the user is still prompted for the CA password)
- automatically repeat the prompt for certificate renewal on an hourly basis, if the password prompt times out
- provide more control over the attributes of the requested device certificate
- provide the ability to force a device certificate to be deleted
- allow the CA Server configuration to support a URL containing an FQDN hostname instead of only an IP address

For additional information on installing certificates into the IP Deskphone, please refer to the IP Phones Fundamentals NN43001-368.

#### **Installing Device Certificates using PKCS#12**

As of UNIStim software release 4.0, the IP Deskphone's certificate support was enhanced to support PKCS#12 device certificates as well.

PKCS#12 is a standard which allows a device certificate and its private key to be encrypted for secure transmission. A PKCS#12 file is encrypted by a user-defined password when it is created. Then to extract the device certificate with its private key, the recipient must know the password<sup>6</sup>. After the PKCS#12 file is downloaded, the user is prompted to enter the password. If the prompt times out, the installation is aborted.

The advantage of using PKCS#12 rather than SCEP is that with PKCS#12 an administrator has full control over the device certificate attributes. The disadvantage of using PKCS#12 is that installed device certificates cannot be automatically renewed. It is up to the Administrator to keep track of when device certificates will expire. To update a device certificate that is about to expire, a new certificate must be generated as a PKCS#12 file and loaded onto the phone.

The PKCS#12 certificate is downloaded to the IP Deskphone via the IP Deskphone's configuration file (1120e.cfg, 1140e.cfg, and 1150e.cfg). A new section called [DEV\_CERT] must be added to the configuration file to specify the PKCS#12 file to be loaded.

 $5$  Both the Accept prompt and the CA Password prompt will time out after 30 seconds. If either times out, the installation of the device certificate is not completed and the phone will restart this process after waiting 1 hour. This process will repeat as long as the CA Server and Domain Name are defined and the device certificate is not successfully installed.

 $6$  It is assumed that the password has been provided by an out-of-band method (e.g. email).

![](_page_16_Picture_0.jpeg)

The [DEV\_CERT] section supports five command lines:

- DOWNLOAD\_MODE (required command) The DOWNLOAD\_MODE can be either FORCED or AUTO. If FORCED, the VERSION command is ignored and the licenses files are always downloaded. If AUTO, the application looks at the VERSION and downloads the certificate files only if they are a newer version than what is currently stored on the phone.
- VERSION (optional command) if this command is not present, version 0 is assumed). The VERSION command specifies the version of the certificates being downloaded. When certificates are written to the phone's memory, the value for the .cfg file's VERSION field (or "0" if VERSION is not in the file) becomes the new stored version value against which any future comparisons are made.
- FILENAME (required command) the filename of the device certificate file to be downloaded. The individual device certificate file name is MAC.pfx or MAC.p12 where MAC is the phone's 12 characters MAC address to which the certificate is associated. The FILENAME command can either reference a specific certificate file (for which only the phone with that specific MAC address will load the file) or the FILENAME command can use the asterisk to represent all MAC addresses. If the asterisk is used, each individual phone will upon reading this command, substitute its own MAC address into the filename, thereby assuring that the phone only downloads its specific device certificate file.
- PROFILE (required command) The PROFILE command specifies the index of the DCP where the device certificate is to be installed.
- PURPOSE (required command) The PURPOSE command specifies which application(s) can use the PKCS#12 device certificate defined in the DCP. Supported values for PURPOSE are shown in the table below. To specify multiple purposes, simply add each application's value (for example to use the same certificate for both VPN and GXAS enter the value 24 (16 + 8). To indicate that the device certificate can be used by all applications enter the value of negative one  $(-1)^7$ .

![](_page_16_Picture_161.jpeg)

Below is an example of a DEV\_CERT section in a configuration file. In this example, a PKCS#12 device certificate will be downloaded into DCP #2 and will be marked as being available for all applications. The version associated with the device certificate will be marked as 5. Finally, the "\*" in the filename is substituted with the IP Deskphone's MAC address so that each phone will download its own unique device certificate (e.g. 001365ff7d69.pfx).

> [DEV\_CERT] DOWNLOAD\_MODE AUTO VERSION 000005 FILENAME \*.pfx PROFILE 2 PURPOSE -1

 $^7$  Please note that since negative one means that the device certificate can be used by all applications, it cannot be combined with other values.

![](_page_17_Picture_0.jpeg)

#### **Device Certificates Profiles (DCP)**

As of UNIStim software release 4.0 for IP Deskphones support for Device Certificate Profiles (DCP) is available. A DCP provides the ability to support mixed SCEP and/or PKCS#12 device certificates installs by specifying the installation method for each certificate independent of each other. A DCP also allows arbitrary sharing of device certificates across one or more applications.

The number of DCP supported is dependant on the phone model. The number of profiles supported by phone model is shown in the table below:

![](_page_17_Picture_169.jpeg)

One device certificate can be installed with each supported DCP. DCP provisioning parameters all include the prefix "dcp" and include a suffix with the DCP index (1 to max number of profiles). For example, "dcpsource1" is the Source (SCEP or PKCS#12) for DCP #1.

A DCP can only be configured using auto-provisioning. Each DCP can be configured for SCEP, PKCS#12 and configured as Active or Inactive. By default, DCP #1 is configured as active with SCEP whereas all remaining DCP area configured as inactive with PKCS#12. An inactive PKCS#12 DCP is automatically activated if a PKCS#12 device certificate is successful installed using the [DEV\_CERT] configuration option.

Several new Info-Block parameters that have been created to allow the DCP to be auto-provisioned. Some of the new DCP parameters are common to both SCEP and PKCS#12 device certificate configuration, where as some of the new DCP parameters apply only to SCEP device certificate configuration. The new Info-Block parameters that have been created to allow the DCP to be auto-provisioned are provided in the two tables below. Please refer to Appendix B for the complete list of parameters supported within the Info Block.

The new Info-Block parameters that have been created to allow the DCP parameters common to both SCEP and PKCS#12 to be auto-provisioned are provided below.

| <b>Auto-Provisioning DCP Parameters</b> |                                                      |                                                                       |
|-----------------------------------------|------------------------------------------------------|-----------------------------------------------------------------------|
| dcpsource1                              | 'scep'                                               | Method used to install device certificates                            |
|                                         | 'pkcs12'                                             |                                                                       |
| dcpactive1                              | 'n' Inactive                                         | Profile is active or not                                              |
|                                         | 'y' active                                           |                                                                       |
| dcppurpose1 <sup>8</sup>                | Character string made up of:                         | Specifies which phone applications can use this device<br>certificate |
| 'a' All applications<br>'v' VPN         |                                                      |                                                                       |
|                                         | Multiple values can be cascaded (e.g. 'dsg') but 'a' |                                                                       |
|                                         | 'd' DTLS                                             | can only be used by itself                                            |
|                                         | 's' SCR                                              |                                                                       |
|                                         | ʻg' GXAS                                             |                                                                       |
|                                         | 'e' EAP-TLS                                          |                                                                       |

<sup>&</sup>lt;sup>8</sup> Provisioning the dcppurpose# parameter on a DCP defined for a PKCS#12 certificate, will overwrite the initial purpose established at installation time by the PURPOSE command in the [DEV\_CERT] section of the configuration file

![](_page_18_Picture_0.jpeg)

![](_page_18_Picture_157.jpeg)

The new Info-Block parameters that have been created to allow the DCP parameters that apply only to SCEP to be auto-provisioned are provided below. These SCP specific parameters provide control over SCEP device certificate renewal and deletion.

![](_page_18_Picture_158.jpeg)

Each of the parameters in the above two tables are replicated an additional 5 times for 1100 Series IP Deskphones (except the 1110 IP Deskphone), an additional 4 times for the 1110 IP Deskphone and the 1200 Series IP Deskphones, and an additional 2 times for the 2007 IP Deskphone. The additional parameters will have the same name as above except that the character "1" on the end will be replaced by the character 2, 3, etc. up to the maximum number of DCP supported.

Below are a couple of examples of provisioning DCP. The first example shows the configuration of DCP #1 for VPN using SCEP and the configuration of DCP#2 for DTLS and SCR using SCEP.

dcpsource1=scep; dcpactive1=y; dcppurpose1=v; dcprenew1=60; dcpsource2=scep; dcpactive2=y; dcppurpose2=ds;

This second example shows the configuration of DCP #1 for all applications using a PKCS#12 download device certificate.

![](_page_19_Picture_0.jpeg)

avaya.com

dcpsource1=pkcs12; dcpactive1=y; dcppurpose1=a; dcpactive2=n;

![](_page_20_Picture_0.jpeg)

## **Appendix B: IP Deskphone Info Block (applies to all the IP Deskphones)**

The list of all the parameters that can be provisioned via the Info-Block is provided in the table below. Note that not all parameters need be specified in the Info-Block. If the option is included, the parameter will be provisioned with the value specified. If the option is not included, the phone will retain its default value for the particular parameter, or the phone will retain the value that was previously provisioned for the parameter if the "stickiness" parameter is set.

![](_page_20_Picture_170.jpeg)

![](_page_21_Picture_0.jpeg)

![](_page_21_Picture_213.jpeg)

![](_page_22_Picture_0.jpeg)

![](_page_22_Picture_183.jpeg)

![](_page_23_Picture_0.jpeg)

![](_page_23_Picture_195.jpeg)

![](_page_23_Picture_196.jpeg)

![](_page_24_Picture_0.jpeg)

![](_page_24_Picture_204.jpeg)

![](_page_24_Picture_205.jpeg)

<sup>9</sup> When 'certificate' is provisioned, both a CA root certificate and a device certificates must be installed in the phone. Please refer to *Appendix A: Certificate Installation* for details on installing a CA root certificate and a device certificate into the phone.

<sup>&</sup>lt;sup>10</sup> If a FQDN is entered, the remote user's local network must have access to DNS to resolve the entered name. Typically in a home environment, this would be the service provider's DNS.

![](_page_25_Picture_0.jpeg)

![](_page_25_Picture_195.jpeg)

![](_page_26_Picture_0.jpeg)

- [1]: Warning changing this parameter could impact the network connectivity and may require manual correction
- [2]: Warning provisioning this parameter via TFTP, HTTP, or DHCP means that secure information is transferred in clear text
- [3]: Applies to the 1165E IP Deskphone only

![](_page_27_Picture_0.jpeg)

## **Appendix C: Auto-Provisioning the IP Deskphone with the Info Block via TFTP or HTTP (applies to all the IP Deskphones)**

The IP Deskphones can receive the Info-Block inside one or more provisioning files that can be retrieved from a TFTP or HTTP server. Multiple provisioning files are supported by the phone:

- SYSTEM provisioning file provides provisioning information to all IP Deskphones that support the auto-provisioning feature (e.g. system.prv)
- ZONE provisioning file provides provisioning information to IP Deskphones that belong to a unique defined zone or group (e.g. headqrtr.prv)
- TYPE provisioning file provides provisioning information to all the IP Deskphones of a particular model types (i.e. 1140E.prv)
- DEVICE provisioning file provides provisioning information to a specific single device based on the device's MAC address (i.e. 001365FEF4D4.prv)

The provisioning files contain the provisioning Info Block only. The IP Deskphone continues to use the configuration file(s) for obtaining software and font file updates. The provisioning files are text-based file, which contains parameters that require provisioning.

The provisioning files can be downloaded via either TFTP server or a HTTP server. The address of the server is provisioned either manually, via DHCP option 66, or via .

An example of using hierarchal provisioning files (using system, zone and type provisioning files) is as per the following:

system.prv

![](_page_27_Picture_164.jpeg)

![](_page_28_Picture_0.jpeg)

#### headqrtr.prv

![](_page_28_Picture_76.jpeg)

#### 1140E.prv

![](_page_28_Picture_77.jpeg)

For additional information on configuring the IP Deskphone with the Info Block and on auto-provisioning in general, please refer to the IP Phones Fundamentals NN43001-368.

![](_page_29_Picture_0.jpeg)

## **Appendix D: Auto-Provisioning the IP Deskphone's Node and TN in a Communication Server 1000 Environment (applies to all the IP Deskphones)**

Auto-provisioning on the 2007, the 1100 Series and the 1200 Series IP Deskphones also includes a centralized method of provisioning the Node and TN fields for these IP Deskphones when they are connected on a Communication Server 1000 system.

Prior to the availability of UNIStim software release 3.0 for IP Deskphones, if the Node and TN values in the phone were un-initialized, the only means to provision the Node and TN value was for the phone installer to manually enter these values at the phone when prompted to do so on the phone's display.

Ever since the delivery of UNIStim software release 3.0 for IP Deskphones the phones will now accept a list of Node and TN values associated to particular MAC addresses. The Node and TN value is assigned to an appropriate phone by the phone recognizing its own MAC address within the list of Node and TN values.

The IP Deskphone will accept the Node and TN information when contained in any of the existing .PRV files including:

- Device file (XXXXXXXXXXXX.PRV)
- Zone file (ZZZZZZZZ.PRV)
- Type file (TTTTT.PRV)
- System file (SYSTEM.PRV)

If the phone's MAC address is found in more than one valid association across the different .PRV files, the association that the phone ultimately accepts will be the one in the highest priority file. The precedence order of the .PRV files from highest priority to lowest is device, zone, type then system as shown above.

A format has been defined, which is similar to the existing auto-provisioning info block items, to provision the Node and TN values. The new Node and TN provision string has the following format:

reg =MACaddr, CallServerType, ConnectServer, NodeID, TN

The items can be separated by spaces or commas or any combination of them. The string is case insensitive, so uppercase, lowercase or mixed case is all acceptable.

MACaddr: Delimiters in the MAC address can be dashes, colons, spaces or any combination thereof. The following are examples of valid MAC address formats:

00-13-65-FE-F4-D4 00:13:65:FE:F4:D4 00 13 65 FE F4 D4 001365FEF4D4

CallServerType: Currently the implementation only supports the Communication Server 1000, thus the only supported CallServerType is CS1K.

ConnectServer: Only values S1 and S1S2 are supported at this time.

NodeID – The Node ID can be any number from 0 - 9999.

![](_page_30_Picture_0.jpeg)

![](_page_30_Picture_1.jpeg)

TN - The same format is used for the Terminal Number as would be entered via the TN prompt on the phone's display during registration. So two formats exist:

Large system TN: "LLL-SS-CC-UU" or "LLL SS CC UU" Small system TN: "CC-UU" or "CC UU"

The TN must be in one of the formats shown above. The numbers in the TN can be separated by spaces, dashes or any combination thereof. The numbers can either have leading zeros to fill the field size, or not – e.g. LLL can be 096 or just 96.

Format errors resulting in no processing of the reg provisioning are silently discarded (no error message is provided).

The "reg" item(s) must be at the end of the file's provisioning info data items. No other provisioning info items should come after it (them). This is required to optimize the speed of the parsing.

The following is an example of a valid Node and TN provision string that could be included in any of the .PRV files.

# Set Auto Node and TN reg=00:1B:BA:F8:82:0D,CS1K,S1,123,096-1-22-01; reg=00:1B:BA:F8:82:0E,CS1K,S1,123,096-1-22-02;

![](_page_31_Picture_0.jpeg)

## **Appendix E: Auto-Provisioning the IP Deskphone with the Info Block via DHCP (applies to all the IP Deskphones)**

The new vendor-specific option type ("Nortel-i2004-B") was introduced in UNIStim software release 2.2 for IP Deskphones. The Norteli2004-B specific option type expands the number of parameters that can be provisioned to include all those previously provisioned in the existing option type of Nortel-i2004-A, plus more.

In software loads prior to UNIStim software release 2.2 for the 2007 and 1100 Series IP Deskphones the IP Deskphones could obtain only limited provisioning parameters via vendor-specific DHCP options. The vendor-specific DHCP option types supported included:

- **Nortel-i2004-A** a unique identifier for provisioning Nortel call server information into the IP Deskphone
- **VLAN-A** a unique identifier for provisioning 802.1Q VLAN information into the IP Deskphone

With the introduction of the UNIStim software release 2.2 for the 2007 and 1100 Series IP Deskphones<sup>11</sup> a new vendor-specific option type was introduced ("Nortel-i2004-B"). The new Nortel-i2004-B specific option type expands the number of parameters that can be provisioned to include all those previously provisioned in the existing option type of Nortel-i2004-A, plus more. The existing option type of Nortel-i2004-A will continue to be supported for backward compatibility. In fact, the new software will accept both option types, although it is recommended to either remain with the existing option type or move to the new option type, but not both. In the event that the IP Deskphone receives both option types, values provisioned with the new option type of Nortel-i2004-B will have a higher priority than values provisioned with the old option type Nortel-i2004-A.

DHCP option type VLAN-A continues to be supported.

DHCP support for provisioning the IP Deskphones requires DHCP to send a class identifier option with the valid option type in each DHCP Offer and DHCP Acknowledgement.

The IP Deskphone supports both vendor specific sub-ops and site specific options. The new software now supports 42 vendor-specific DHCP options as listed below. Newly claimed options are in bold where as the reclassified<sup>12</sup> options are in italics.

- 21 DHCP vender specific options: *128, 131, 144, 157, 188, 191, 205, 219, 223,* **224, 227, 230**, 232, **235, 238, 241, 244,** 247, **249**, 251, and **254**
- 21 DHCP site specific options: 128, 131, 144, 157, 188, 191, 205, 219, 223, **224, 227, 230**, 232, **235, 238, 241, 244,** 247, **249**, 251, and **254**

The vendor specific field of the DHCP response is parsed to extract the provisioning information.

The format of the "Nortel-i2004-B" DHCP option type is:

Nortel-i2004-B,param1=value1;param2=value2;param3=value3; …

<sup>&</sup>lt;sup>11</sup>The 1210, 1220 and 1230 IP Deskphones were introduced with UNIStim software release 2.2 and thus support Nortel-i2004-B from their initial release.  $12$  RFC 3942 states that DHCP site-specific options 128 to 223 are hereby reclassified as publicly defined options. The IP Deskphone supports 9 vender specific options in this range and will continue to do so for backward compatibility. However, as suggested in RFC3942, the use of these options should be discouraged to avoid potential future collisions.

![](_page_32_Picture_0.jpeg)

An example DHCP provisioning string is as per the following<sup>13</sup>:

```
Nortel-i2004-B,s1ip=47.11.62.20;p1=4100;a1=1;r1=255;s2ip=47.11.62.21; 
p2=4100;a2=1;r2=2;xip=47.11.62.147;xp=5000;xa=g; 
menulock=p;vq=y;vcp=3;vmp=4;vlanf=y;pc=y;pcs=a;pcd=a; 
dq=y;dv=y;dvid=60;dp=5;pcuntag=y;
```
The list of all the parameters that can be provisioned via the Nortel-i2004-B options is provided in the Info Block table in Appendix B. Note that not all parameters need be specified in the option string. If the option is included, the parameter will be provisioned with the value specified. If the option is not included, the parameter will retain its default value, or the value that was previously provisioned for said parameter.

<sup>&</sup>lt;sup>13</sup> Carriage returns have been added to the DHCP configuration string for readability only. A true DHCP configuration string would contain no such carriage returns

![](_page_33_Picture_0.jpeg)

## **Appendix F: Provisioning Precedence Rule and Stickiness Control (applies to all the IP Deskphones)**

The 2007, 1100 Series and 1200 Series IP Deskphones can obtain provisioning information from multiple sources when the parameter source is defined as AUTO from the Auto Provisioning page. The sources of automatic provisioning information include:

- LLDP when the phone is connected to an 802.1ab enabled network switch
- DHCP
- Provisioning file transferred via TFTP or HTTP
- Call server (and/or associated telephony manager) using UNIStim

It is assumed that each network provisioning parameter will be supplied by one and only one source. However, if the phone receives network configuration information from multiple sources a precedence rule is applied to determine the one source the phone selects for its provisioning information.

The precedence rule from highest priority to lowest priority for IP Deskphone provisioning is as follows:

- Manual provisioning
- Automatic provisioning using Link Layer Discovery Protocol (LLDP) from an 802.1ab enabled network switch
- Automatic provisioning using Info Block contained within provisioning files (and transferred via TFTP or HTTP). Provisioning files contain their own precedence order based on the file type:
	- Info Block carried by the Device-specific provisioning file
	- Info Block carried by the Zone-specific provisioning file
	- Info Block carried by the Type-specific provisioning file
	- Info Block carried by the System-specific provisioning file
- Automatic provisioning using Info Block contained within DHCP option strings (and transferred via DHCP Acknowledge message). DHCP provision contain its own precedence order based on the DHCP option
	- Info Block carried by the Nortel-i2004-B DHCP option
	- Former provisionable parameters carried by the Nortel-i2004-A DHCP option
	- (Note that VLAN-A option is still supported with both Nortel-i2004-B DHCP and Nortel-i2004-A DHCP options)
- Automatic provisioning from the call server (and/or associated telephony manager) using UNIStim
- Last automatic provisioned value
- Factory default

Automatic provisioning defines provisioning control for each parameter. One can either manually or automatically provision each parameter. Each provisioning parameter provides an attribute that specifies if the parameter was previously provisioned manually or automatically.

If the provisioning parameter is AUTO, the IP Deskphone can receive the value from automatic provisioning sources based on the precedence rule. If one manually changes the parameter, the attribute value is MANUAL. If the attribute is MANUAL, the provisioning information from automatic provisioning sources is ignored except for the standard DHCP parameters. If one enables DHCP, then the phone's IP address, the subnet mask, and the default gateway address, which the IP Deskphone obtains from the DHCP server, overwrites any manually configured value.

![](_page_34_Picture_1.jpeg)

Provisioning information from a provisioning source with high priority will overwrite the provisioning information from a provisioning source with low priority. Manual provisioning always has the highest priority.

If one configure stickiness and the current provisioning source does not provide the provisioning information for the particular parameter, the last received provisioning value is used. The default value of the stickiness attribute is AUTO.

![](_page_35_Picture_0.jpeg)

## **Appendix G: Manual Configuration Menu on the 1120E, 1140E, 1150E and 1165E IP Deskphones**

The full-screen based configuration menu structure below presents the complete configuration menu now available on the 1120E, 1140E, 1150E and 1165E IP Deskphones:

#### **EAP Mode: [Disable, MD5, PEAP, TLS]**

**ID 1: ID 2: Password: Enable VPN: [] Protocol: Mode: Authentication: PSK User ID: PSK Password: XAUTH Method: XAUTH User ID: XAUTH Password: VPN Server 1: xxx.xxx.xxx.xxx VPN Server 2: xxx.xxx.xxx.xxx VPN DSCP: VPN MOTD Timer: Enable 802.1ab (LLDP): [] DHCP: [No, Yes]**  Set IP: xxx.xxx.xxx.xxx **Net Mask: xxx.xxx.xxx.xxx**  Gateway: xxx.xxx.xxx.xxx **DNS1 IP: xxx.xxx.xxx.xxx DNS2 IP: xxx.xxx.xxx.xxx Local DNS IP: xxx.xxx.xxx.xxx CA Server: Domain Name: Hostname: S1 IP: xxx.xxx.xxx.xxx Port: S1 Action: Retry: S1 PK: FFFFFFFFFFFFFFFF S2 IP: xxx.xxx.xxx.xxx Port: S2 Action: Retry: S2 PK: FFFFFFFFFFFFFFFF Ntwk Port Speed: [Auto, 10BT, 100BT] Ntwk Port Duplex: [Auto, Force Full, Force Half] XAS Mode: [Text Mode, Graphical, Secure Graphical]** *This parameter is called "Graphical XAS" on the 1165E IP Deskphone.*

![](_page_36_Picture_0.jpeg)

**XAC ID:** xxxx.xxxx.xxxx

![](_page_36_Picture_152.jpeg)

The 1120E, 1140E, 1150E and 1165E IP Deskphones contain a password protection mechanism to lock out access to the Local Tools menu including the Network Configuration menu. If enabled, access to the Local Tools menu is password protected and the password is prompted by a pop up window. One must type the password from the dial pad and press the center of the navigation cluster (enter key) to enter the Network Configuration menu. The default password is 26567\*738 (color\*set), but this password can be changed by the system administrator.

When an incorrect password is entered, the Local Tools menu is not opened.

To thwart password guessing, only 3 incorrect password entries in a row are allowed. After the 3<sup>rd</sup> incorrect entry, the password entry is ignored for 5 minutes. During this period of time, the password prompt is displayed and the entered digits accepted; however, the phone will not process the incoming digits. The password prompt window simply closes and the behavior is identical to that of an incorrect password entry. The user will assume the incorrect password has been entered and try again. Thus even if the correct password is guessed during the 5 minute period, it will be ignored. This effectively reduces the guess entry rate to 3 guesses every 5 minutes.

Once the password has been entered, access to the Local Tools menu remains active for 5 minutes. During the 5 minutes, the menu can be freely navigated, exited and entered without being prompted again for the password. When the 5 minutes expires, the menu is closed. The password must be reentered to access the Local Tools menu.

![](_page_37_Picture_0.jpeg)

## **Appendix H: Manual Configuration Menu on the 2007 IP Deskphone**

The full-screen based configuration menu structure below presents the complete configuration menu now available on the 2007 IP Deskphone:

#### **EAP Mode: [Disable, MD5, PEAP, TLS]**

**ID 1: ID 2: Password: Enable 802.1ab (LLDP): [] DHCP: [No, Yes]**  Set IP: xxx.xxx.xxx.xxx **Net Mask: xxx.xxx.xxx.xxx**  Gateway: xxx.xxx.xxx.xxx **DNS1 IP: xxx.xxx.xxx.xxx DNS2 IP: xxx.xxx.xxx.xxx CA Server: Domain Name: Hostname: S1 IP: xxx.xxx.xxx.xxx Port: S1 Action: Retry: S1 PK: FFFFFFFFFFFFFFFF S2 IP: xxx.xxx.xxx.xxx Port: S2 Action: Retry: S2 PK: FFFFFFFFFFFFFFFF Ntwk Port Speed: [Auto, 10BT, 100BT] Ntwk Port Duplex: [Auto, Force Full, Force Half] Phone Mode [Hidden, Full, Reduced] XAS Mode [Text Mode, Graphical, Full Screen, Secure Graphical, Secure Full Screen] XAS IP: xxx.xxx.xxx.xxx Port: Enable Voice 802.1Q: [] VoiceVLAN: [No VLAN, Auto, Enter VLAN ID]**  *The Auto option in the VoiceVLAN menu is only available if DHCP is provisioned to "Yes" above or if LLDP is enabled above, respectively.* **VLAN Filter : [] Ctrl Priority Bits: [Auto, 0, 1, 2, 3, 4, 5, 6, 7] Media Priority Bits: [Auto, 0, 1, 2, 3, 4, 5, 6, 7] Enable Avaya Auto QoS: [] DSCP Override: []** *This DSCP Override menu item is only presented if "Enable 802.1ab (LLDP)" is enabled above and "Control DSCP" or "Media DSCP" are not manually set below* **Control DSCP: xx Media DSCP: xx** 

![](_page_38_Picture_0.jpeg)

**Enable PC Port: [] PC Port Speed: [Auto, 10BT, 100BT] PC Port Duplex: [Auto, Force Full, Force Half] Enable Data 802.1Q: [] DataVLAN: [No VLAN, Enter VLAN ID] Data Priority Bits: [Auto, 0, 1, 2, 3, 4, 5, 6, 7] PC-Port Untag All: [] Enable Stickiness [] Cached IP: []** *This Cached IP menu item is only presented if DHCP is provisioned to "Yes" above.* **Ignore GARP: [] Enable SRTP PSK: [] SRTP PSK Payload ID: [96, 115, 120] Provision: xxx.xxx.xxx.xxx Provision Zone ID:** 

The 2007 IP Deskphone contains a password protection mechanism to lock out access to the Local Tools menu including the Network Configuration menu. If enabled, access to the Local Tools menu is password protected and the password is prompted by a pop up window. One must type the password from the dial pad and press the center of the navigation cluster (enter key) to enter the Network Configuration menu. The default password is 26567\*738 (color\*set), but this password can be changed by the system administrator.

When an incorrect password is entered, the Local Tools menu is not opened.

To thwart password guessing, only 3 incorrect password entries in a row are allowed. After the 3<sup>rd</sup> incorrect entry, the password entry is ignored for 5 minutes. During this period of time, the password prompt is displayed and the entered digits accepted; however, the phone will not process the incoming digits. The password prompt window simply closes and the behavior is identical to that of an incorrect password entry. The user will assume the incorrect password has been entered and try again. Thus even if the correct password is guessed during the 5 minute period, it will be ignored. This effectively reduces the guess entry rate to 3 guesses every 5 minutes.

Once the password has been entered, access to the Local Tools menu remains active for 5 minutes. During the 5 minutes, the menu can be freely navigated, exited and entered without being prompted again for the password. When the 5 minutes expires, the menu is closed. The password must be reentered to access the Local Tools menu.

![](_page_39_Picture_0.jpeg)

## **Appendix I: Manual Configuration Menu on the 1110, 1210, 1220 and 1230 IP Deskphones**

The single-line based configuration menu structure below presents the complete configuration menu now available on the 1110 and 1200 Series IP Deskphones:

#### **EAP[0-N,1-M, 2-P, 3-T]:0**

 *if "1" or "2" or "3"*   **ID 1: [ ]**   *also if "1" or "2"*   **ID 2: [ ] Password: [\*\*\*\*\*\*\*] LLDP Enable?[0-N,1-Y]:0 DHCP? [0-N,1-Y]:1**   *if "0"*  Set IP: xxx.xxx.xxx.xxx  **Netmsk: xxx.xxx.xxx.xxx**  Def GW: xxx.xxx.xxx.xxx **DNS1 IP: xxx.xxx.xxx.xxx DNS2 IP: xxx.xxx.xxx.xxx CA Server: Domain Name: Hostname: S1 IP: xxx.xxx.xxx.xxx S1 Port: S1 Action: S1 Retry Count: S2 IP: xxx.xxx.xxx.xxx S2 Port: S2 Action: S2 Retry Count: Speed[0-A,1-10,2-100]:0**   *if "1" or "2"*   **Duplex[0-A,1-F,2-H]:0 Cfg XAS? [0-N, 1-Y]:1**   *if "1"*   **XAS IP: xxx.xxx.xxx.xxx** 

![](_page_40_Picture_0.jpeg)

```
Voice 802.1Q[0-N,1-Y]:1 
         if "1" 
         Voice VLAN?[0-N,1-Y]:0 
                 if "1" 
                VLAN Cfg ?0-Auto,1-Man :1 
                 This VLAN Cfg menu is only presented if DHCP is provisioned to "Y" above or if LLDP Enabled is provisioned to "Y" 
                above. 
                           if "1" 
                          VLAN ID : 
                VLAN Filter?[0-N,1-Y] :0 
        Ctrl pBits[0-7,8-Au] :8 
        Media pBits[0-7,8-Au] :8 
Avaya QOS? [0-N,1-Y]:0 
        DSCP Ovride [0-N,1-Y]:0 This DSCP Override menu item is only presented if "LLDP Enable?" is enabled above and neither 
           the "Control DSCP" or "Media DSCP" are not manually set below
        CTRL DSCP [0-63]: xx 
        Media DSCP [0-63]: xx 
PC Port ? [0-Off,1-On] :1 
         if "1" 
        Speed[0-A,1-10,2-100]:0 
                 if "1" or "2" 
                 Duplex[0-A,1-F,2-H]:0 
        Data 802.1Q[0-N,1-Y]:1 
                 if "1" 
                VLAN ID : 
                Data pBits[0-7,8-Au] :8 
                PCUntagAll? [0-N,1-Y]:1 
Stickiness? [0-N,1-Y]:1 
Cached IP? [0-N, 1-Y]:0 This Cached IP menu item is only presented if DHCP is provisioned to "Y" above
GARP Ignore?[0-N,1-Y]:0 
SRTP PSK? [0-N, 1-Y]:0 
         PayID[0-96,1-115,2-120]0 
Prov: xxx.xxx.xxx.xxx
Prov Zone ID: 
End of Menu
```
The 1110, 1210, 1220 and 1230 IP Deskphones contain a password protection mechanism to lock out access to the Local Tools menu including the Network Configuration menu. If enabled, access to the Local Tools menu is password protected and the password is prompted by a pop up window. One must type the password from the dial pad and press the center of the navigation cluster (enter key) to enter the Network Configuration menu. The default password is 26567\*738 (color\*set), but this password can be changed by the system administrator.

When an incorrect password is entered, the Local Tools menu is not opened.

![](_page_41_Picture_0.jpeg)

To thwart password guessing, only 3 incorrect password entries in a row are allowed. After the 3<sup>rd</sup> incorrect entry, the password entry is ignored for 5 minutes. During this period of time, the password prompt is displayed and the entered digits accepted; however, the phone will not process the incoming digits. The password prompt window simply closes and the behavior is identical to that of an incorrect password entry. The user will assume the incorrect password has been entered and try again. Thus even if the correct password is guessed during the 5 minute period, it will be ignored. This effectively reduces the guess entry rate to 3 guesses every 5 minutes.

Once the password has been entered, access to the Local Tools menu remains active for 5 minutes. During the 5 minutes, the menu can be freely navigated, exited and entered without being prompted again for the password. When the 5 minutes expires, the menu is closed. The password must be reentered to access the Local Tools menu.

![](_page_42_Picture_0.jpeg)

## **Appendix J: Restore to Factory Defaults (applies to 1100-Series, 1200-Series, and 2007 IP Deskphones)**

The UNIStim software release 3.0 for IP Deskphones introduced the ability to restore an IP Deskphone to a "factory default" configuration. This can be useful when redeploying an IP Deskphone from one location to another, when starting to use an IP Deskphone with unknown history, or to reset to a known baseline configuration.

With UNIStim software release 3.0, and greater, the following keypad sequence is used to reset all provisioning parameters to a "factory default":

#### [\*][\*][7][3][6][3][9][MAC][#][#]

Where MAC corresponds to the MAC address of the IP Deskphone which can be found on a label on the back of the IP Deskphone.

Since a MAC address can contain the letters A through F, the letters A, B and C can be entered via the [2] key on the dialpad, and letters D, E and F can be entered via the [3] key.

For example, an IP Deskphone with MAC address 00:19:E1:E2:17:12 would be reset to "factory default" when the sequence \*\*73639001931321712## is entered on the keypad.

Please note that the keypad sequence will only be accepted by the phone after the IP Deskphone has finished its boot-up procedure.

![](_page_43_Picture_0.jpeg)

## **Appendix K: Phone VPN Configuration Wizard**

This Appendix will walk though the few steps required to use the Phone VPN Configuration Wizard. Using the Phone VPN Configuration Wizard involves seven simple steps including:

- 1) Welcome and Language selection
- 2) Equipment Setup and VPN
- 3) Select Data Files
- 4) Prepare Phone for Configuration
- 5) Autodiscover Phone
- 6) Configure Phone
- 7) Confirmation and Finish

#### **Welcome and Language selection**

Upon launching the Phone VPN Configuration Wizard, the user is presented with the welcome screen. At the welcome screen the user can select from a choice of languages (English is the default). The diagram below shows the welcome screen

![](_page_43_Picture_63.jpeg)

![](_page_44_Picture_1.jpeg)

#### **Equipment Setup and VPN**

Once the language is selected the Equipment Setup and VPN screen is presented as depicted below.

![](_page_44_Picture_54.jpeg)

The Equipment Setup and VPN screen shows that the PC running the Phone VPN Configuration Wizard must either be plugged into the PC port of the IP Deskphone, or into a multi-port router or hub to which the IP Deskphone is also connected.

Please be advised that if a VPN client is running on the PC, the VPN client on the PC must be disconnected to allow the Phone VPN Configuration Wizard to provision the IP Deskphone. Once the Phone VPN Configuration Wizard finishes, the VPN client running on the PC can be re-established.

#### **Select Data Files**

Once the PC that is running the Phone VPN Configuration Wizard is connected in one of the requested setup, the next screen, as depicted below, asked the user to select the Data Files. The data files are the configuration and provisioning files that were supplied by the System Administrator and which are stored somewhere on the PC. The Select Data File screen asked the user to locate either the zip file containing the configuration and provisioning files or the directory where the configuration and provisioning files are located.

## AVAYA

![](_page_45_Picture_56.jpeg)

#### **Prepare Phone for Configuration**

Once the data files (configuration and provisioning files) are located, the Prepare Phone for Configuration Screen provides instructions for placing the phone into "Listening Mode". Listening Mode allows the phone to listen for the Phone VPN Configuration Wizard to establish a connection and transfer the data files. The Prepare Phone for Configuration screen is depicted below.

![](_page_45_Picture_5.jpeg)

![](_page_46_Picture_0.jpeg)

#### **Autodiscover Phones**

The IP Deskphone must now be power cycled and when the IP Deskphone is rebooting the user must watch the phone screen for when the "Avaya" text banner (not the Avaya icon) is displayed. The "Avaya" text banner will be displayed for roughly 5 seconds. During this 5 second window the user must press the key sequence of "mute, 5, 6, mute" on the phone as shown on the Prepare Phone for Configuration screen. If successful, the phone will display "Listening Mode" on its screen. If the phone successfully entered Listening Mode, please skip ahead to the "Autodiscover Phones – Listening Mode" section below.

If the phone did not successfully enter Listening Mode, the user can answer "No" on the Prepare Phone for Configuration Screen. The Phone VPN Configuration Wizard will ask the user to try again, and after two unsuccessful attempts, the Phone VPN Configuration Wizard will assume the phone cannot be placed in Listening Mode because the software release on the phone is prior to UNIStim release 4.0. The Phone VPN Configuration Wizard will then guide the user through the steps to use the Phone VPN Configuration Wizard to actually upgrade the phone's software. The diagram below depicts the screen presented to guide the user through the software upgrade procedure if the phone did not successfully enter Listening Mode.

![](_page_46_Picture_67.jpeg)

To upgrade the IP Deskphone's software, the Provisioning server address in the Network Configuration menu needs to be modified to point to the PC running the Phone VPN Configuration Wizard. The steps required are detailed in the Prepare Phone for Configuration screens depicted above and below. Initially the Provisioning server address parameter has to be located as instructed in the screen above. After which the parameter has to be modified to point to the PC running the Phone VPN Configuration Wizard. The Wizard provides the IP address of the PC that needs to be entered into the Provisioning server address parameter as shown in the below.

# AVAYA

![](_page_47_Picture_30.jpeg)

Once the phone has been upgraded to UNIStim software release 4.0 or greater, the phone should be able to enter Listening Mode. The IP Deskphone will reboot after the new software is downloaded.

Again, during reboot the user must watch the phone screen for when the "Avaya" text banner (not the Avaya icon) is displayed. The "Avaya" text banner will be displayed for roughly 5 seconds. During this 5 second window the user must press the key sequence of mute, 5, 6, mute. If successful, the phone will display "Listening Mode" on the screen.

![](_page_48_Picture_0.jpeg)

#### **Autodiscover Phones – Listening Mode**

Once the phone is in Listening Mode, the next screen of the Phone VPN Configuration Wizard guides the user to discover the IP Deskphones that are in Listening Mode. The user is prompted to start the discovery process by pressing the "Autodiscover Phone" button. The Autodiscover Phone screen is shown in the diagram below.

![](_page_48_Picture_55.jpeg)

The Autodiscover process will find all phones in Listening Mode on the network. In most cases there will only be one phone discovered – the phone that the user placed in Listening Mode. But if for whatever reason several phones are found in Listening Mode, the user will be prompted to select the phone they wish to provision from a list. The phone's MAC address is used as the selection mechanism to decide which phone is to be configured $14$ .

 $14$  The MAC address of the IP Deskphone can be found on a label on the back of the IP Deskphone.

![](_page_49_Picture_0.jpeg)

The diagram below depicts the Autodiscovery mechanism in progress and indicates that one phone has been discovered.

![](_page_49_Picture_32.jpeg)

If a phone cannot be discovered, the Phone VPN Configuration Wizard warns that no phones can be found with the Phone not found screen shown below. If repeated attempts fail to discover a phone in Listening Mode please contact your network administrator.

![](_page_49_Picture_4.jpeg)

![](_page_50_Picture_1.jpeg)

#### **Configure Phone**

Once a phone has been discovered the Phone VPN Configuration Wizard is ready to configure the phone. The Configure Phone screen, as depicted below, prompts the user to start the configuration process by pressing the 'Configure Phone' button.

![](_page_50_Picture_37.jpeg)

#### **Confirmation and Finish**

After the phone has been successfully configured, the Confirmation and Finish screen is presented. The Confirmation and Finish screen is shown below. At this point the phone is ready to connect to the corporate network.

![](_page_50_Picture_38.jpeg)

![](_page_51_Picture_0.jpeg)

#### **About Avaya**

Avaya is a global leader in enterprise communications systems. The company provides unified communications, contact centers, and related services directly and through its channel partners to leading businesses and organizations around the world. Enterprises of all sizes depend on Avaya for state-of-the-art communications that improve efficiency, collaboration, customer service and competitiveness. For more information please visit www.avaya.com.

#### © 2010 Avaya Inc. All Rights Reserved.

Avaya and the Avaya Logo are trademarks of Avaya Inc. and are registered in the United States and other countries. All trademarks identified by ®, TM or SM are registered marks, trademarks, and service marks, respectively, of Avaya Inc. All other trademarks are the property of their respective owners. Avaya may also have trademark rights in other terms used herein. References to Avaya include the Nortel Enterprise business, which was acquired as of December 18, 2009. 02/10

![](_page_51_Picture_6.jpeg)